# **PASSPORT BUSINESS SOLUTIONS™**

# **PBS Mobility™ Installation Guide**

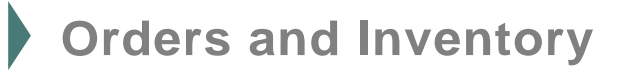

Passport Business Solutions Installation Guide for PBS Mobility™ - Orders and Inventory 02/03/2017

If you have any comments or suggestions about this guide, please send your feedback to:

[psi@pass-port.com](mailto:psi@pass-port.com)

Passport Software, Inc. ("Passport" or "PSI") has taken reasonable preventive measures to ensure the accuracy of the information contained in this manual. However, Passport makes no warranties or representations with respect to the information contained herein; and Passport shall not be held liable for damages resulting from any errors or omissions herein or from the use of the information contained in this manual.

PROPRIETARY RIGHTS NOTICE: No part of this material may be reproduced or transmitted in any form or by any means, electronic, mechanical, or otherwise, including photocopying and recording or in connection with any information storage or retrieval system, without express written permission from Passport Software, Inc.

Copyright Passport Software, Inc. © 2017. All Rights Reserved. PBS, RealWorld, and EZ Convert are trademarks or registered trademarks of Passport Software, Inc. SQL Server Express 2008 R2, SQL Server Express 2012, Windows, Windows 7, Windows 8, Windows 10, Windows Server 2008 and Windows Server 2012 are registered trademarks of Microsoft Corporation in The United States and other countries. AcuCOBOL-GT and Acu4GL are registered trademarks of Micro Focus (IP) Limited. Additional names of companies or products may be the intellectual property of their respective owners.

Passport Software, Inc. 181 Waukegan Rd. Suite 200 Northfield, IL 60093 847-729-7900 Main: [www.pass-port.com](http://www.pass-port.com/) Manufacturing: [www.pbsmfg.com](http://www.pbsmfg.com/)

#### Passport Business Solutions

#### **ATTENTION: ONLY LICENSEES CURRENTLY ENROLLED IN THE PASSPORT UPDATE PROGRAM (PUP) ARE PERMITTED TO INSTALL AND USE, SUBJECT TO THE TERMS AND CONDITIONS OF THE LICENSE AGREEMENT BELOW, THE ENCLOSED SOFTWARE.**

#### **License Agreement**

#### 1. License Grant

Passport Software, Inc. (Passport) hereby grants to Licensee and Licensee accepts a non-exclusive license for the enclosed Software with the rights, terms, and conditions as detailed in this License Agreement:

a. You may install and use the Software on a single computer system or single computer file server for your own internal business purposes provided you (the Licensee) do not exceed the number of concurrent users licensed by Passport to access the Software. If Licensee wishes to increase the number of licensed concurrent users, Licensee must contact Licensee's Passport Partner (your Passport Software supplier) or Passport directly.

b. You may make backup copies of the Software as required for your own internal business purposes provided that you reproduce all copyright notices and other proprietary notices on each copy made. Backup copies may be used at any time to re-install the enclosed Software in the event of loss, destruction, or other malfunction of the Software.

c. You may only transfer the Software and this license to a successor to the whole of Licensee's business, provided the successor agrees to accept the terms and conditions of this agreement. If you transfer the Software, you must report to Passport the name of the new user of the Software, and you may not retain any copies of the Software yourself once you have transferred it. No other transfers of the Software are permitted without the prior written consent of Passport Software, Inc.

Licensee shall not export or re-export, directly or indirectly (including via remote access) the Software, Documentation or other information or materials provided by Passport hereunder, to any country for which the United States or any other relevant jurisdiction requires any export license or other governmental approval at the time of export without first obtaining such license or approval from Passport. It shall be Licensee's responsibility to comply with the latest United States export regulations, and Licensee shall defend and indemnify Passport from and against any damages, fines, penalties, assessments, liabilities, costs and expenses (including reasonable attorneys' fees and court costs) arising out of any claim that Software, Documentation, or other information or materials provided by Passport hereunder were exported or otherwise accessed, shipped or transported in violation of applicable laws and regulations. Licensee shall comply with all laws, legislation, rules, regulations, and governmental requirements with respect to the Software, and the performance by Licensee of its obligations hereunder, of any jurisdiction in or from which Licensee directly or indirectly causes the Software to be used or accessed. In the event that this Agreement is required to be registered with any governmental authority, Licensee shall cause such

registration to be made and shall bear any expense or tax payable in respect thereof.

This non-exclusive license is effective for the useful life of the Software. However, this license will immediately terminate if you fail to comply with any term or condition of this Agreement. Upon termination you must destroy all copies of the Software.

A new version of the Software replaces the version of the Software previously licensed. Use of a new Software version terminates the license to use that part of the Software replaced by the new Software version and Licensee shall destroy or return to Passport all copies of any prior Software version previously licensed.

EXCEPT AS STATED ABOVE, YOU MAY NOT COPY, TRANSFER, OR DISTRIBUTE THE SOFTWARE TO OTHERS, AND ANY UNAUTHORIZED COPYING, TRANSFER, OR DISTRIBUTION SHALL AUTOMATICALLY TERMINATE YOUR LICENSE.

#### 2. Passport Update Program

Passport makes available its subscription update service (Passport Update Program - PUP) to licensees of the Software. Only licensees having current and up-to-date enrollment in PUP are permitted to install and use any Software updates. Contact your Passport Partner (your Passport Software supplier) or Passport directly to enroll in this program.

#### 3. Passport's Proprietary Rights

The Software is copyrighted by Passport Software, Inc. and some portions of the Software are copyrighted by AcuCorp, Inc., a Micro Focus International PLC company. All rights reserved.

Passport and its third party licensors retain all proprietary and intellectual property rights in the Software and Documentation and in any trademarks affixed to the Software or the Documentation. Licensee shall not take any action inconsistent with such title and ownership. Licensee shall not alter or remove any printed or on-screen copyright, trade secret, proprietary or other legal notices contained on or in copies of any Software or Documentation. **LICENSEE ACKNOWLEDGES AND AGREES THAT THE SOFTWARE MAY CONTAIN CODE OR REQUIRE DEVICES THAT DETECT OR PREVENT UNAUTHORIZED USE OF THE SOFTWARE.** Licensee shall notify Passport immediately in the event of unauthorized possession or use of Software or Documentation.

Licensee is not permitted (a) to decompile, disassemble, reverse compile, reverse assemble, reverse translate or otherwise reverse engineer the Software, (b) to use any

#### Passport Business Solutions

similar means to discover the source code of the Software or to discover the trade secrets in the Software, or (c) to otherwise circumvent any technological measure that controls access to the Software.

Updates to the Software made available to Licensee through the Passport Update Programs shall be treated for all purposes as Software under this License and all intellectual property rights therein shall be retained by Passport.

#### 4. Limited Warranty and Disclaimers

Passport warrants that the CD-ROM and/or other media on which the Software and User Documentation is recorded are readable by a compatible hardware system. For a period of 90 days (the Warranty Period) after the initial date of this license, if Licensee discovers any defects in the readability of the original CD-ROM and/or other media, Licensee may return it to Licensee's Passport Partner (your Passport Software supplier) or Passport for a free replacement, which is Licensee's sole and exclusive remedy in the event of such defect[s].

EXCEPT AS SPECIFICALLY PROVIDED HEREIN, THE SOFTWARE IS NOT ERROR-FREE AND IS BEING PROVIDED "AS IS" WITH-OUT WARRANTY OF ANY KIND.

**PASSPORT SOFTWARE, INC., ITS PROGRAM LANGUAGE SUPPLIERS AND OTHER VENDORS, HEREBY DISCLAIM ALL WARRANTIES, WHETHER EXPRESS OR IMPLIED, ORAL OR WRITTEN, WITH RESPECT TO THE SOFTWARE INCLUDING, WITHOUT LIMITATION, ALL IMPLIED WARRANTIES OF TITLE, NON-INFRINGEMENT, MERCHANTABILITY, FITNESS FOR ANY PARTICULAR PURPOSE, COURSE OF DEALING OR TRADE USAGE.** 

NO WARRANTY IS MADE REGARDING THE RESULTS OF ANY SOFTWARE OR SERVICES OR THAT ALL ERRORS IN THE SOFTWARE WILL BE CORRECTED. REGARDLESS OF THE FORM OR NATURE OF ANY CLAIM. SOME STATES DO NOT ALLOW THE EXCLUSION OR LIMITATION OF IMPLIED WARRANTIES, AND DO NOT ALLOW A LIMITATION ON HOW LONG ANY IMPLIED WARRANTY LASTS, SO THE ABOVE LIMITATIONS MAY NOT APPLY. NO PASSPORT EMPLOYEE, SUPPLIER, OR AGENT IS AUTHORIZED TO MAKE ANY MODIFICATIONS OR ADDITIONS TO THIS WARRANTY.

THE ENTIRE RISK AS TO THE QUALITY AND PERFORMANCE OF THE SOFTWARE IS WITH YOU. SHOULD THE SOFTWARE PROVE DEFECTIVE, YOU ASSUME THE ENTIRE COST OF ANY NECESSARY SERVICING, REPAIR OR CORRECTION, AND ANY INCIDENTAL OR CONSEQUENTIAL DAMAGES.

IN NO EVENT WILL PASSPORT, ITS PROGRAMMING LANGUAGE SUPPLIERS AND OTHER VENDORS, DISTRIBUTORS, OR DEALERS (PASSPORT PARTNERS) BE LIABLE FOR ANY DAMAGES, INCLUDING LOSS OF DATA, LOSS OF PROFITS, OR DIRECT, OR INDIRECT, INCIDENTAL, SPECIAL, OR CONSEQUENTIAL DAMAGES RESULTING FROM ANY DEFECT

IN THE SOFTWARE, EVEN IF THEY HAVE BEEN ADVISED OF THE POSSIBILITY OF SUCH DAMAGE. SOME STATES DO NOT ALLOW THE EXCLUSION OR LIMITATION OF IMPLIED WARRANTIES OR LIABILITY FOR INCIDENTAL OR CONSEQUENTIAL DAMAGES, SO THE ABOVE LIMITATIONS MAY NOT APPLY TO YOU.

THE FOREGOING RESTRICTIONS, DISCLAIMERS AND LIMITATIONS SHALL APPLY AND REMAIN IN FORCE EVEN IN THE EVENT OF A BREACH BY PASSPORT HEREUNDER OF A CONDITION OR FUNDAMENTAL TERM HEREUNDER, OR IN THE EVENT OF A BREACH WHICH CONSTITUTES A FUNDAMENTAL BREACH.

#### 5. General Terms and Conditions

Nothing contained in this Agreement shall be deemed to constitute either party as the agent or representative of the other party, or both parties as joint venturers or partners for any purpose. Licensee's supplier of the Software (referred to herein as a "Passport Partner") is an independent contractor in relation to Passport and is not an employee, agent or partner of Passport.

This License Agreement is governed by the laws of the State of Illinois and jurisdiction for any claim or controversy raised by Licensee against Passport Software, Inc. shall only be in the Circuit Court of Cook County, State of Illinois.

If either party commences any action or proceeding against the other party to enforce or interpret this License, the prevailing party in such action or proceeding shall be entitled to recover from the other party the actual costs, expenses and attorneys' fees (including all related costs and expenses), incurred by such prevailing party in connection with such action or proceeding and in connection with obtaining and enforcing any judgment or order thereby obtained.

This License and the rights and obligations hereunder, may not be assigned, in whole or in part by Licensee, except to a successor to the whole of Licensee's business, without the prior written consent of Passport. In the case of any permitted assignment or transfer of or under this License, this License and all of its terms and conditions shall be binding upon, and inure to the benefit of, the successors, executors, heirs, representatives, administrators and assigns of the parties hereto.

This is the complete and exclusive statement of the License between you and Passport, and this License supersedes any prior agreements or understanding, oral or written, with respect to the subject matter of this License.

If you have any questions regarding this License, you may contact Passport at 847-729-7900 or email to [psi@pass](mailto:psi@pass-port.com)[port.com](mailto:psi@pass-port.com)

#### PBS Mobility<sup>™</sup> Installation Guide - 4 - Passport Software, Inc.

# **Table of Contents**

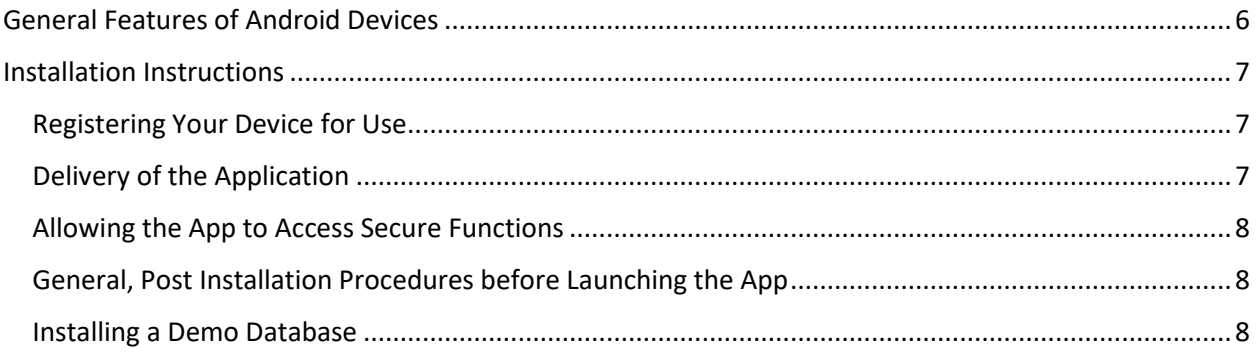

# <span id="page-5-0"></span>**General Features of Android Devices**

Android devices including tablets and cell phones may differ in their physical attributes including what physical buttons are on the device. The steps to access application menus may also vary according to the operating system release. As a general rule, tablets use WiFi for all Internet access and they cannot may phone calls. Some exceptions are devices such as the Galaxy Note series of devices that have a physical size of a tablet but also have cell phone connections. Our application automatically determines if cell phone services are available and will present a message if you attempt to use a *Call* button in the app.

For the purpose of using this application, it is important to know how to access sub menus that can be used on various screens of the application. It is also important to know how to use the *back key*. If you are already familiar your device and you know how to access the back button, sub menus within applications, and your device's settings, you may skip this section.

Below are some guides on how to access menus and the back key:

Devices released around the year 2012 will have Android operating system versions 4.4.0 or greater.

The operating systems for current devices in 2017 will have Android versions 5.0.0 or greater including 6.01.

All Android devices feature a physical home key that is normally placed at the bottom center of the device.

Devices such as the Galaxy S4 with O/S release 4.4.4 have a *soft menu* button to the left of the "home" key and a *soft back key* to the right of the physical home key. These *soft keys* light up when you press your finger to the right or left of the home key. Several screens of the app, including the Inventory screen, have extended menu options. When using the app while on the Inventory screen, a few menu options are shown at the top of the screen (ADD ITEM, PICK SORT, HELP). What is not obvious is that you can use the soft menu button to the left of the physical home key to access more options. Backing out of menu screens is done with the soft back key.

Devices such as the Galaxy S5 with O/S release 5.0.0 or greater do not have a *menu button*. On these devices, the "home" key is pressed down and held down to activate more menu options.

Devices such as the Galaxy S7 with O/S releases greater than 5.0.0 will display a menu bar (three vertical dots) in the upper right corner of the Inventory (and other screens) that indicates sub menu selection. This menu bar is tapped to present the sub menu. These devices generally have *soft keys* for the back key and display of active applications to the right and left of the physical home key. These soft keys usually light up when you press your finger to the right or left of the physical home key at the bottom of the device.

Once you have become used to using your device you will get used to the actions needed to access menus and to use the back key. All Android devices have the keys either as soft keys or physical keys. Your Android device should have user instructions that will clarify how to use its features.

Various device settings may be accessed differently depending upon the physical device and the level of the operating system. However, all Android devices have a set of basic setup options even though there may be more extensive settings provided by the manufacturer or the cell phone service provider.

All Android devices include a pull-down (like pulling down a shade) set of options that are accessed by placing you finger at the top of the device and pulling your finger downward. Here you will see various device settings and a star or geared wheel shaped icon. The geared wheel shaped icon gives you access to all of the settings for the device. You will be using a few of these device settings to set up the environment for the app and to support the addition of a Bluetooth scanner if one is to be used.

# <span id="page-6-0"></span>**Installation Instructions**

The App is supplied as a subscription service. As such, it will not run fully until it is registered. You should have registered your device upon ordering. Also, if the paid for service period, or free period, is exceeded without renewal, the App will fail to function. Also, see sales information on the several licenses that are available for the App. A Basic version has several limitations.

# <span id="page-6-1"></span>**Registering Your Device for Use**

The App is supplied as a subscription service. As such, it will not run fully until it is registered. You should have registered your device upon ordering. Also, if the paid for a service period, or free period, is exceeded without renewal, the App will fail to function. Also, see sales information on the several licenses that are available for the App. A Basic version has several limitations.

## <span id="page-6-2"></span>**Delivery of the Application**

The PBS-MOBILITY, Orders-Inventory is delivered as a specially configured installation file that is similar to a zip file. Application files end with a suffix ".apk". Think of it as an *Application Package*. When one of these files is accessed by a user, the operating system will automatically recognize it as an application to be installed.

Installations are done with the following steps:

Use your Android device *Settings, Security* or **Lock screen and security** to allow applications from Unknown sources – check box option.

Use the Google Play Store to install *ES File Explorer*

Use the Google Play Store to install the *Barcode Scanner* from *ZXing Team*

Use the Google Play Store to install Acrobat Reader

Obtain the installation ".apk" file through email or a download to your Android device.

When using email, you will tap the attachment to initiate the installation.

If you download the ".apk", it will be stored in your download directory. You can gain access to this directory by using ES File Explorer or a preinstalled Files application.

When you access the .apk, you will be asked if you want to install the app.

When you approve the installation, the application will be installed and, usually, an icon will be placed on one of your device's desk top screens.

This completes the basic installation.

### <span id="page-7-0"></span>**Allowing the App to Access Secure Functions**

The latest versions of the Android operating system may require you to allow the app to access the Internet, make calls from within the app, and to access your device's contacts. To be sure that the app will be enabled to run, you must use the device's Settings -> Applications -> Application manager features to approve these security settings. Look for the *com.mspi.pbsoeic* application and select Permissions. Turn on Contacts, Phone and Storage. The Android operating systems of 6.0.0 or greater will require you to approve the app's use of these functions before the app will launch.

## <span id="page-7-1"></span>**General, Post Installation Procedures before Launching the App**

The next steps are to set up folders, install the optional demo database, and enter settings within the App.

Use *ES File Explorer* or a preinstalled file browser to access your Android *sdcard folder*. Note: *This is the directory that contains folders such as "Alarms, Android, Application" and several others.* Using ES File Explorer, use the ES File Explorer "+" option to add two folders. Name them:

- data
- mspipdf

### <span id="page-7-2"></span>**Installing a Demo Database**

A demo database may optionally be provided as a download or by email. Save this file into the newly created "data" folder. It must be renamed to "items.db".

Now launch the PBS-MOBILITY, Orders-Inventory App.

*Note: if the application is not already on one of your desk top screens, you will find it using the Apps option on your device. You can find out how to access and use the Apps option in your user manual or using on-line searches. Usually, you will be able to keep your finger pressed on the Orders-Inventory icon and drag it to the desk top screen of your choice. The icon for the app is displayed with two red letter "P" against a deep blue background in a red outlined box.*

After launching the app, tap the Inventory option.

Depending on your device and operating system release, a sub menu can be accessed from a menu bar at the top of the screen or by a pressing the menu key. An Inventory sub menu will be displayed. Find the option "Restore SQLite DB from SD Card" (you will have to scroll down to find it). Choose this option.

Press the back-key to return to the main screen.

Please see on-line and other documentation on how to setup and use the app. If you need help, we will guide you through the App's Settings options and the initial training on using the App. The Settings must be entered for access to servers that supply on-line data when you are using the Full Functionality

licensed version of the app. There are also optional settings that affect the operation of certain features of the app.

When you are using the demo database provided by Passport, it will be preconfigured to access on-line data from a Passport maintained SQL Server. Currently, there is only one setting, the company code, which must be updated manually. It should be entered as two zeros "00". You access the App's settings from the main menu screen by taping the "Setting" option.